# Configurazione dell'avviso e-mail sul Cisco WAP121 e WAP321 Access Point J

# **Obiettivo**

Gli eventi di sistema sono attività del sistema che possono richiedere attenzione e le azioni necessarie per eseguire il sistema senza problemi e prevenire errori. Questi eventi vengono registrati come registri. Per informare il personale responsabile in modo che possa intraprendere le azioni necessarie quando si verifica un evento, i registri possono essere inviati tramite avvisi via e-mail. Questo documento spiega la configurazione dell'allarme via e-mail per inviare messaggi di allarme urgenti e non urgenti via e-mail per eventi quali avvisi, emergenze e avvertenze sui punti di accesso WAP121 e WAP321.

## Dispositivi interessati

·WAP121 · WAP321

### Versione del software

•1.0.3.4

### Configurazione dell'avviso e-mail

Passaggio 1. Accedere all'utility di configurazione Web e scegliere Amministrazione > Avviso e-mail. Viene visualizzata la pagina Avviso e-mail:

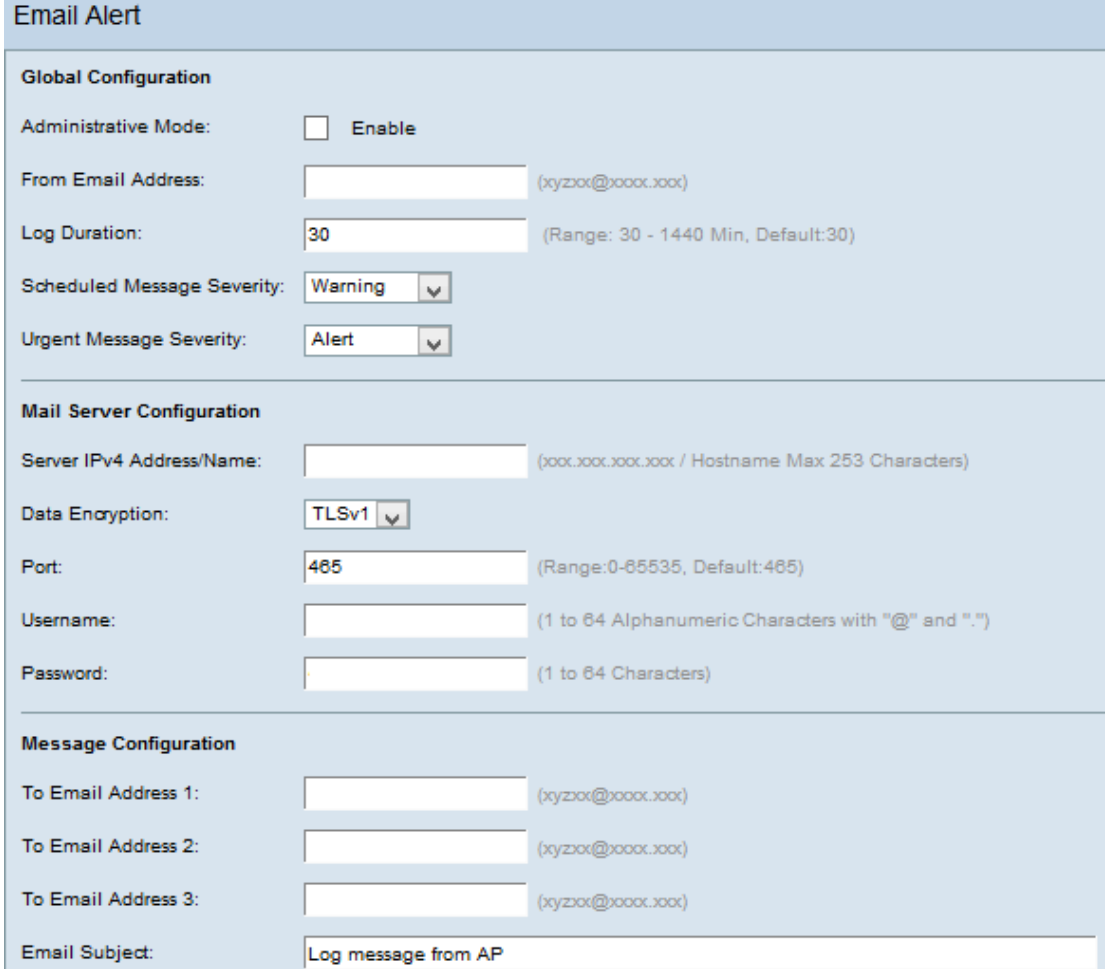

#### Configurazione globale

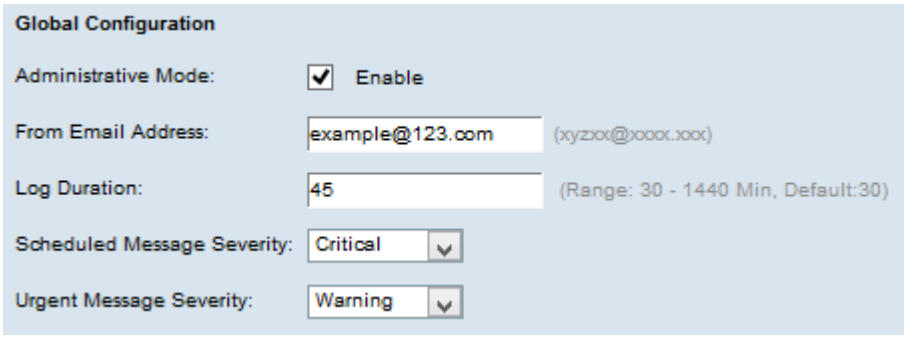

Passaggio 2. Selezionare Abilita nel campo Modalità amministrativa per abilitare la funzione di avviso tramite posta elettronica a livello globale.

Passaggio 3. Nel campo Indirizzo e-mail mittente, immettere l'indirizzo e-mail che verrà visualizzato come mittente dell'avviso e-mail. L'indirizzo di posta elettronica può contenere 255 caratteri.

Passaggio 4. Nel campo Durata log, immettere l'ora (in minuti) in cui gli avvisi e-mail devono essere inviati agli indirizzi e-mail configurati. L'intervallo è compreso tra 30 e 1440 minuti; l'impostazione predefinita è 30 minuti.

Passaggio 5. Dall'elenco a discesa Gravità messaggio programmato, scegliere il tipo di messaggio appropriato da inviare agli indirizzi e-mail configurati, come emergenza, avviso, critico, errore, avvertenza, avviso, informazioni, debug. Questi messaggi vengono inviati ogni volta che si interrompe la registrazione della durata.

·Nessuno: non vengono inviati messaggi di gravità.

·Emergenza: questo tipo di messaggio viene inviato all'utente quando il dispositivo si trova in una situazione critica ed è necessaria un'attenzione immediata.

·Avviso: questo tipo di messaggio viene inviato all'utente quando si verifica un'azione diversa dalla configurazione normale.

·Critico: questo tipo di messaggio viene inviato all'utente quando una porta non è attiva o non è possibile accedere alla rete. È necessaria un'azione immediata

·Errore - Questo tipo di messaggio viene inviato all'utente quando si verifica un errore di configurazione.

·Avviso: questo tipo di messaggio viene inviato all'utente quando un altro utente tenta di accedere alle aree non limitate.

·Avviso: questo tipo di messaggio viene inviato all'utente in caso di modifiche a bassa priorità nella rete.

·Informazioni - Questo tipo di messaggio viene inviato all'utente per descrivere il comportamento della rete.

·Debug — Questo tipo di messaggio viene inviato all'utente con i log del traffico di rete.

Passaggio 6. Dall'elenco a discesa Gravità messaggio urgente, scegliere il tipo di messaggio urgente appropriato da inviare agli indirizzi e-mail configurati, come emergenza, avviso, critico, errore, avvertenza, avviso, info, debug. Questi messaggi vengono inviati immediatamente.

Nota: se l'opzione è impostata su Nessuno, non viene inviato alcun messaggio di severità.

#### Configurazione server di posta

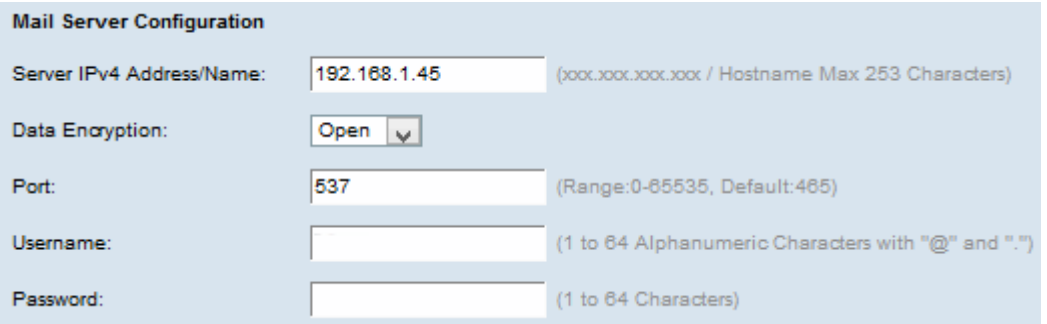

Passaggio 7. Immettere il nome host valido del server di posta o l'indirizzo IP nel campo Indirizzo/nome IPv4 server.

Passaggio 8. Scegliere la modalità di protezione dall'elenco a discesa Crittografia dati. Le opzioni disponibili sono:

·TLSv1 (Transport Layer Security versione 1): è un protocollo di crittografia che fornisce protezione e integrità dei dati per la comunicazione su Internet.

·Aperto: è il protocollo di crittografia predefinito, ma non prevede misure di sicurezza per la protezione dei dati.

Passaggio 9. Immettere il numero di porta del server di posta nel campo Porta. Si tratta di un numero di porta in uscita utilizzato per inviare messaggi di posta elettronica. L'intervallo di numeri di porta valido è compreso tra 0 e 65535 e il valore predefinito è 25 per SMTP (Simple Mail Transfer Protocol), standard per la posta elettronica.

Nota: Se nel passaggio 8 è stata scelta l'opzione Open data encryption, andare al passaggio 12.

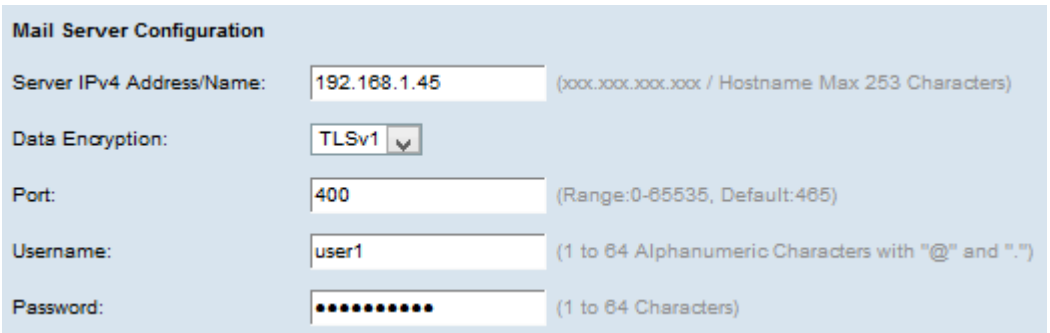

Passaggio 10. Immettere il nome utente per l'autenticazione nel campo Nome utente.

Passaggio 11. Immettere la password di autenticazione nel campo Password.

#### Configurazione messaggio

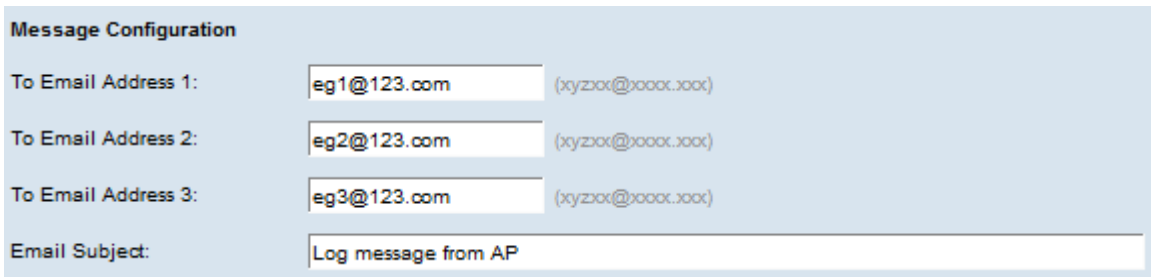

Passaggio 12. Immettere gli indirizzi di posta elettronica richiesti nel campo Indirizzo posta elettronica destinatario 1, 2, 3 a cui inviare i messaggi di avviso tramite posta elettronica.

Nota: In base al requisito è possibile immettere valori in tutti i campi A indirizzo e-mail oppure immettere un solo indirizzo e-mail e lasciare il campo vuoto.

Passaggio 13. Immettere l'oggetto del messaggio di posta elettronica nel campo Oggetto messaggio di posta elettronica. Il soggetto può contenere un massimo di 255 caratteri alfanumerici.

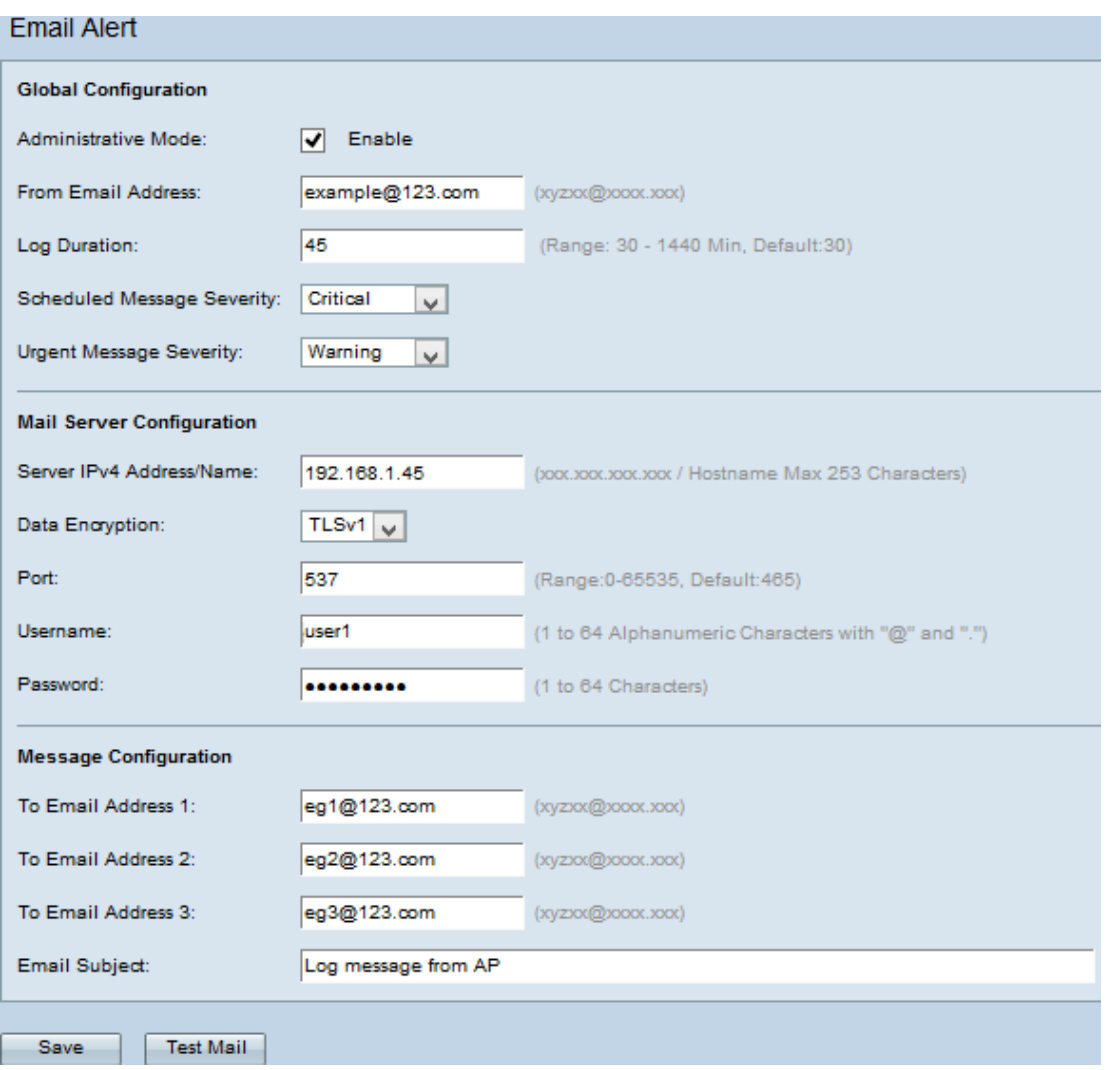

Passaggio 14. Fare clic su **Test Mail** per convalidare le credenziali del server di posta configurato. Verrà inviato un messaggio e-mail agli indirizzi configurati per verificare che la configurazione funzioni.

Passaggio 15. Fare clic su Save per salvare le impostazioni.